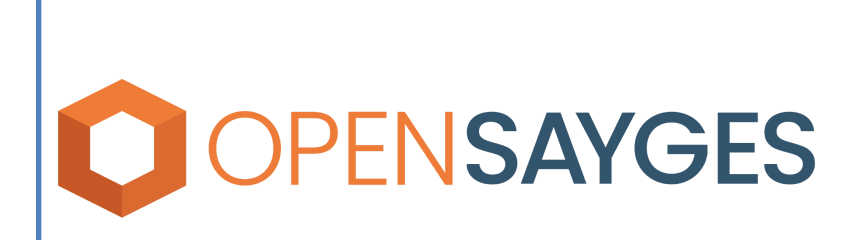

Instructivo de trámite automatizado: Certificado Único de Transferencia - Transferencia.

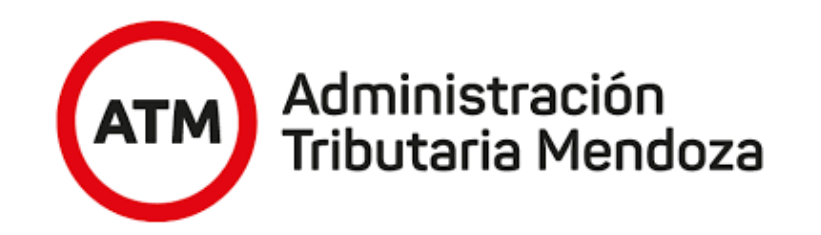

Administración<br>Tributaria Mendoza **ATM** 

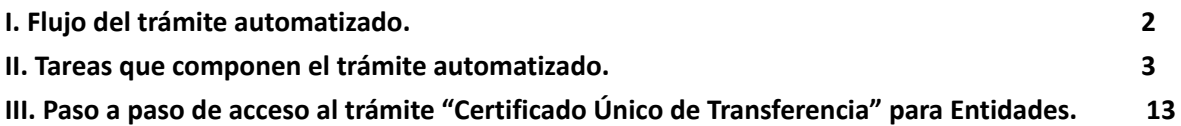

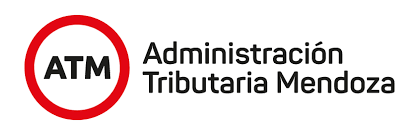

# <span id="page-2-0"></span>**I. Flujo del trámite automatizado.**

El flujo del trámite es el camino que sigue el mismo a medida que se completan las tareas que lo componen. Este trámite cuenta con el siguiente flujo:

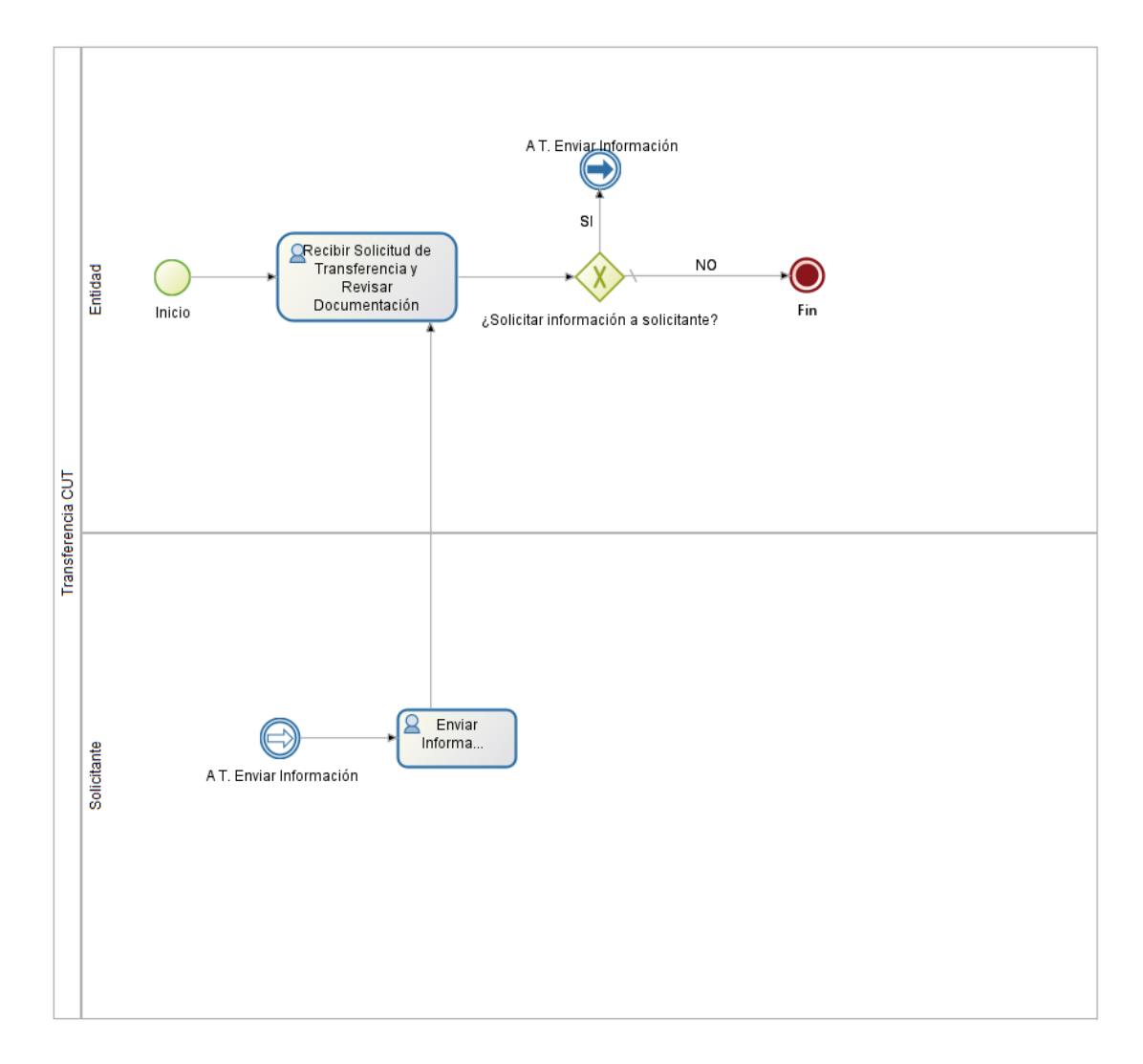

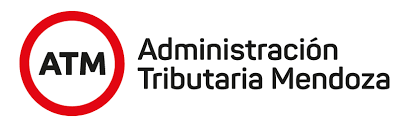

# <span id="page-3-0"></span>**II. Tareas que componen el trámite automatizado.**

El proceso está compuesto por una tarea, desde la cual es posible plasmar información en el proceso iniciado por el profesional desde la oficina virtual de ATM, de ahora en adelante, CUT.

## **● La tarea a resolver es:**

o Recibir Solicitud de Transferencia y Revisar Documentación

Luego de que se genere el CUT y se hayan generado y aprobado los pedidos de informes correspondientes, el profesional comenzará a solicitar los pedidos de transferencia hacia las distintas entidades. Al realizar esta acción, se iniciarán documentos electrónicos en las entidades que haya seleccionado, por lo que el agente, perteneciente a la entidad, recibirá en la bandeja grupal estos documentos generados por el profesional para comenzar a darles tratamiento.

#### **Descripción de la tarea.**

Esta tarea sirve para resolver los pedidos de Transferencia que solicita el profesional a las entidades. Se podrá visualizar toda la información que contiene el Certificado Catastral como se muestra a continuación.

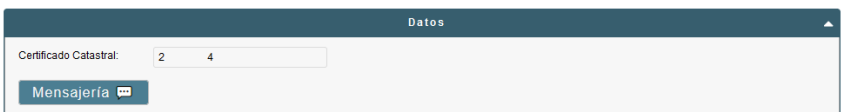

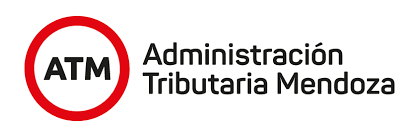

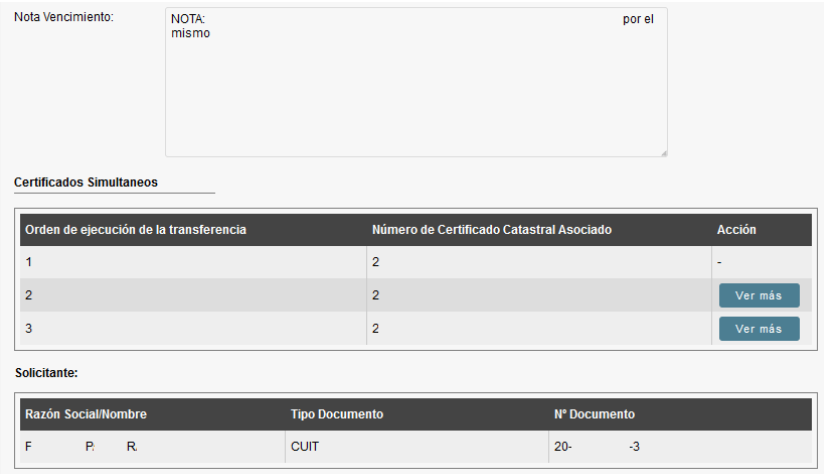

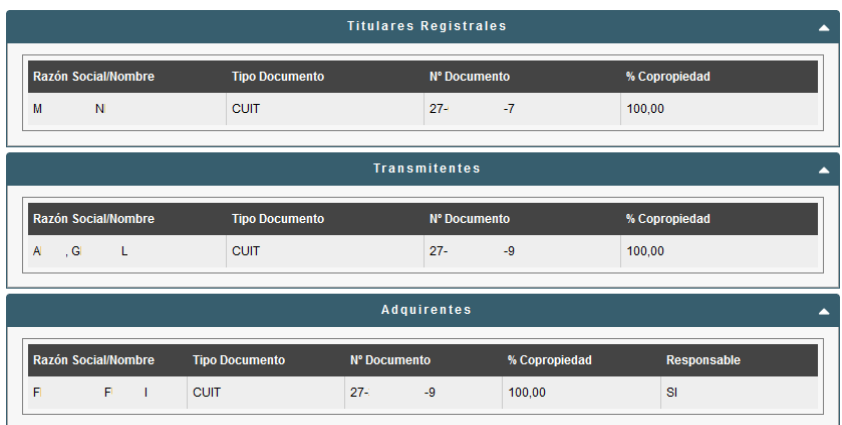

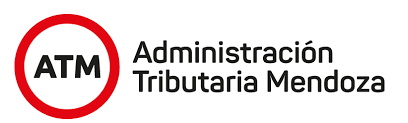

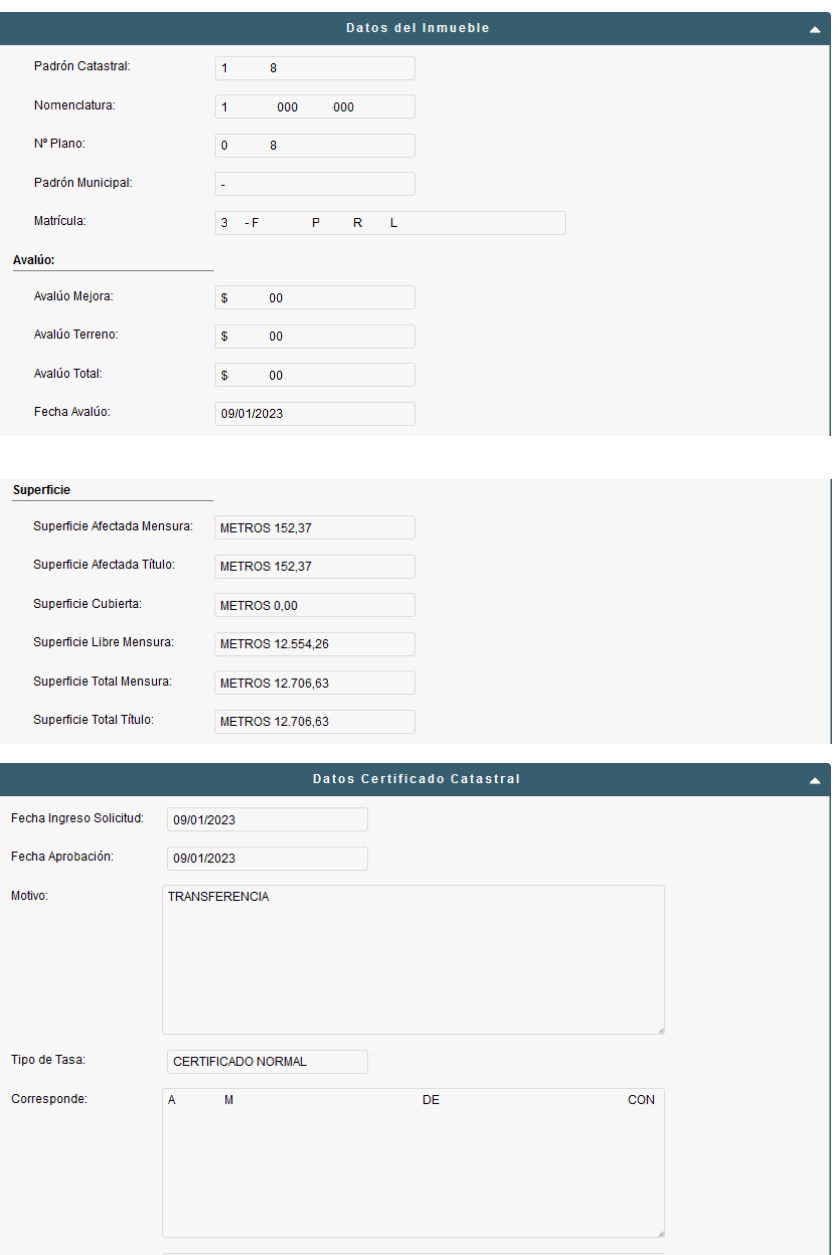

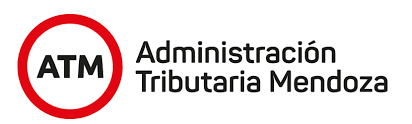

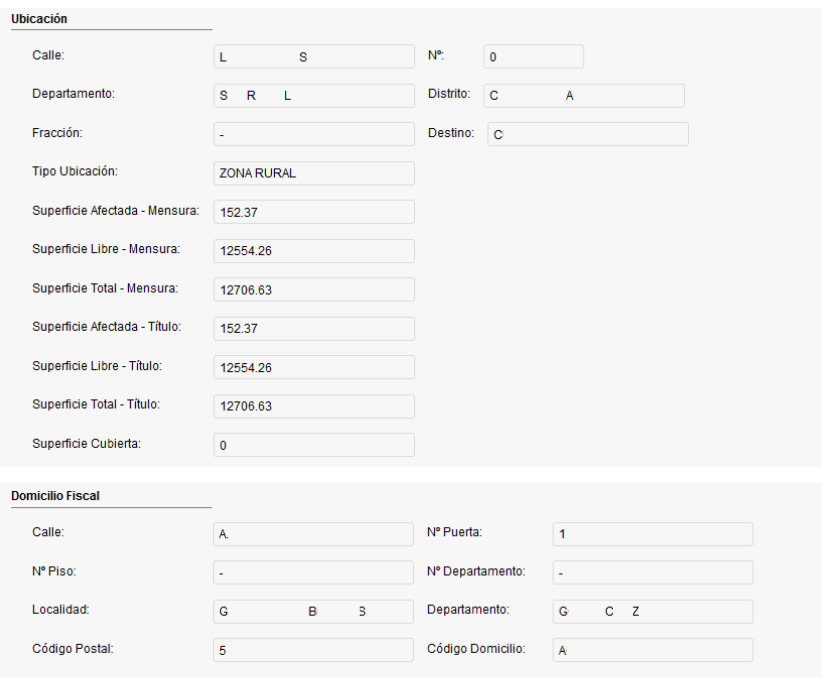

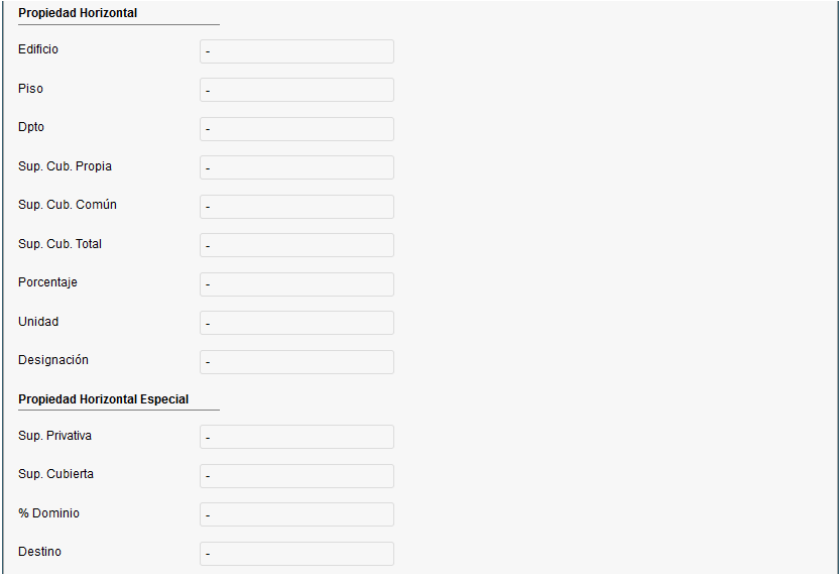

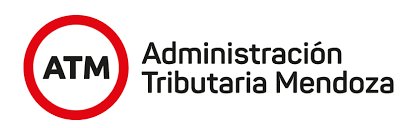

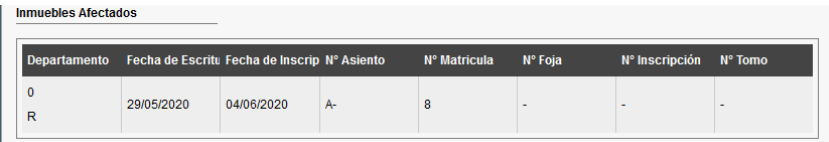

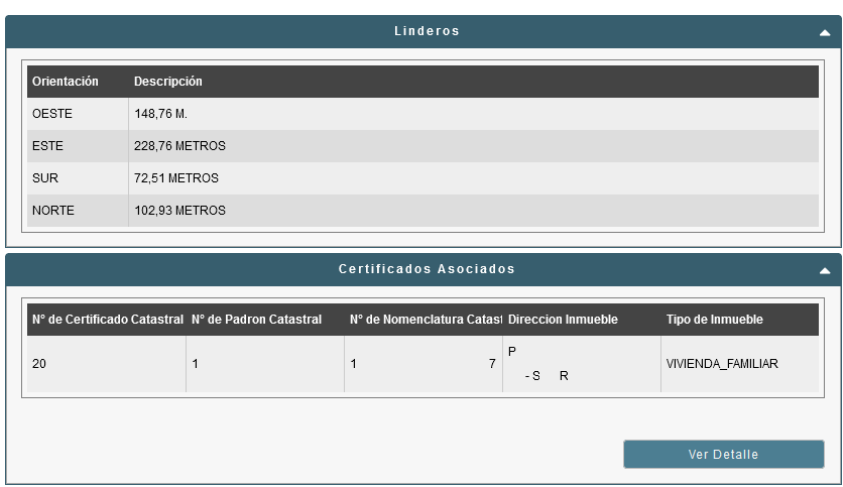

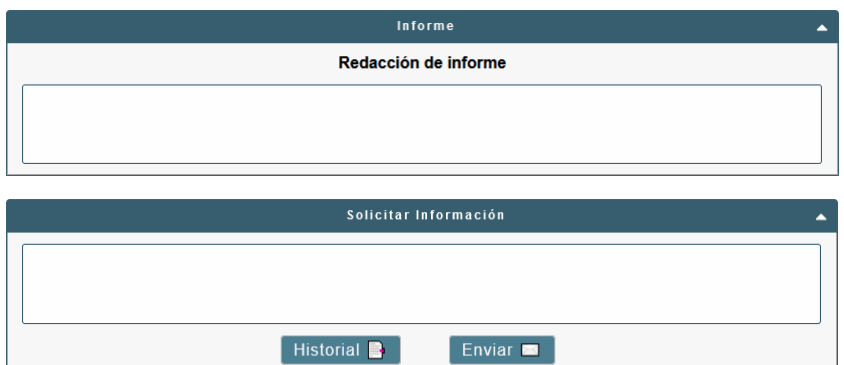

#### *Certificados Asociados.*

Los certificados catastrales pueden tener certificados catastrales asociados, los cuales se encuentran vinculados al principal, pudiendo ser, por ejemplo, un pozo, callejón

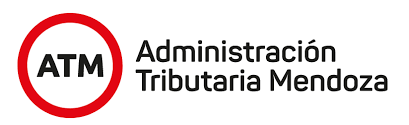

comunero, etcétera. Éstos se pueden visualizar al seleccionar el certificado asociado correspondiente y presionando el botón "Ver Detalle".

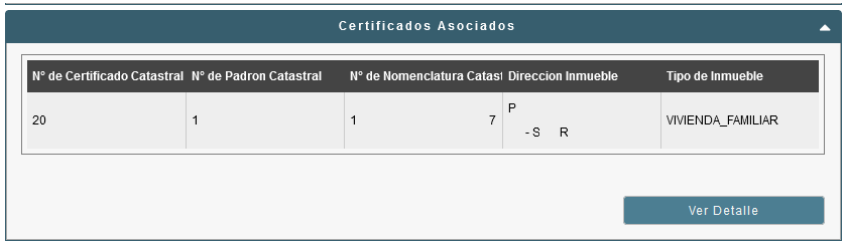

Esto ocasionará que se muestre una ventana emergente con el contenido asociado al certificado.

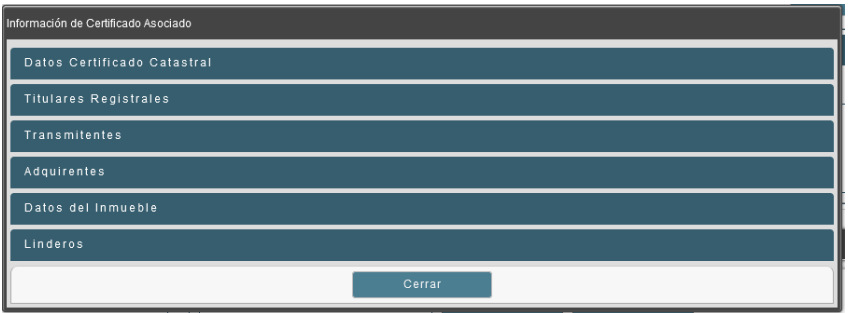

Para ver la información de forma detallada, basta con desplegar el contenedor haciéndole clic al campo deseado.

## *Certificados Simultáneos.*

Como se pudo observar en las imágenes anteriores, el certificado catastral puede, a su vez, tener asociado una secuencia de ejecución de certificados catastrales que comienzan por él, denominado principal y a los subsiguientes simultáneos, mostrando tanto el número de certificado simultáneo como el orden en el que se debe dar la ejecución.

Cada certificado simultáneo tiene asociado un botón "Ver más" que, al presionarlo, muestra información correspondiente a los adquirentes, transmitentes y titulares registrales asociado a éste, a través de una ventana emergente.

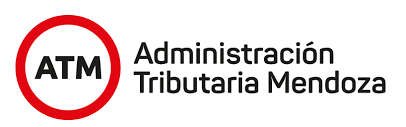

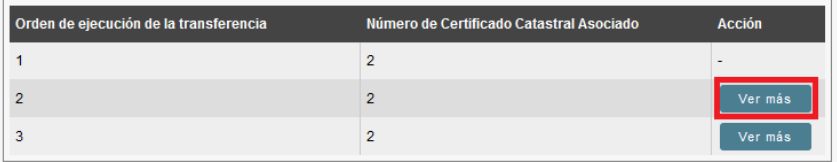

La ventana que se desplegará al presionar el botón mencionado se puede visualizar en la siguiente imagen.

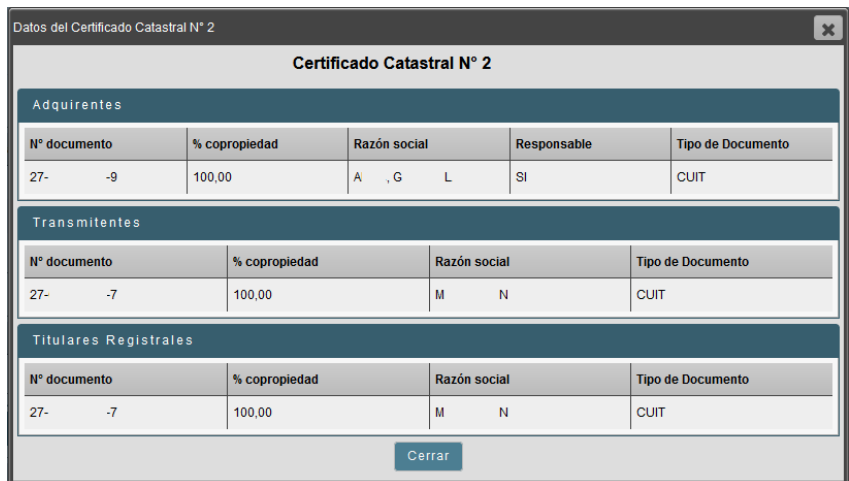

## *Mensajería.*

En caso de que el agente necesite recibir una aclaración del profesional o solicitarle documentación, cuenta con una sección de mensajería, para acceder a la misma basta con presionar el botón remarcado en rojo en el primer contenedor. Esto le permitirá enviar un mensaje directamente al proceso CUT, para que el profesional pueda responder o adjuntar la documentación faltante solicitada.

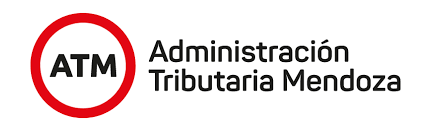

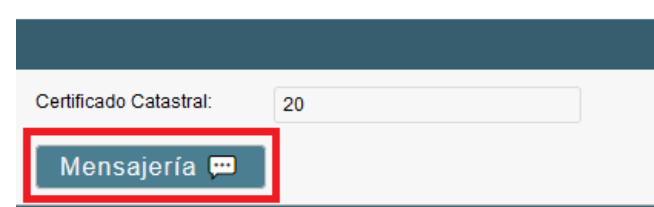

Para enviar un mensaje bastará con escribir el contenido en el área de texto que se encuentra debajo.

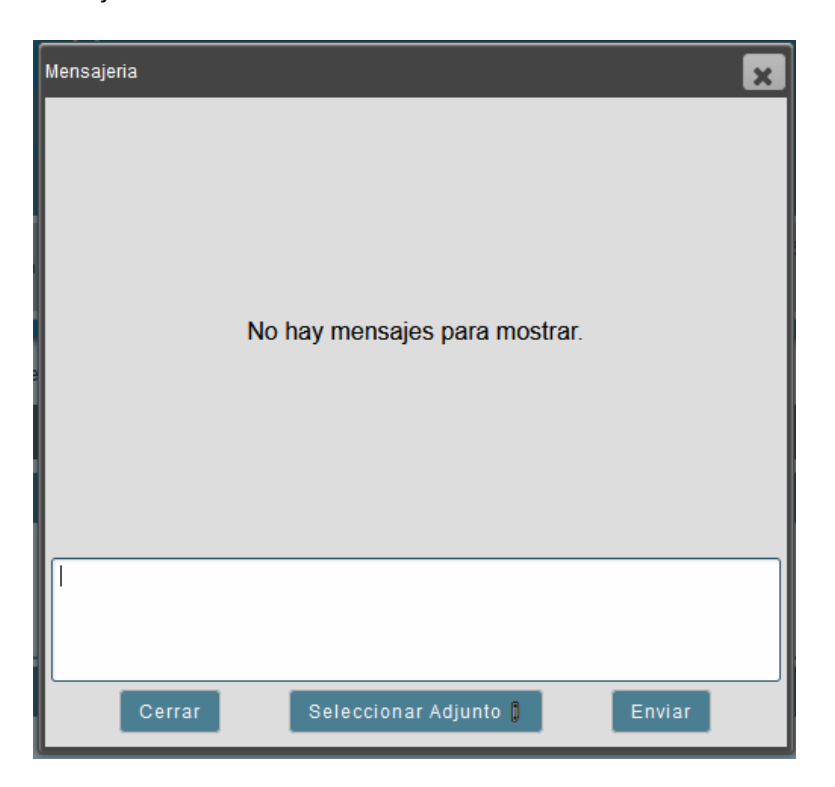

También es posible adjuntar información al proceso CUT presionando el botón "Seleccionar Adjunto", si este es el caso, es necesario adjuntar dicha documentación al final del documento en el apartado de "Adjuntos" y luego se procede a seleccionarla en la ventana que aparecerá como se muestra a continuación.

En caso de haber solicitado documentación se encontrará también en el mismo apartado para poder visualizarla.

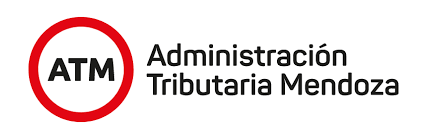

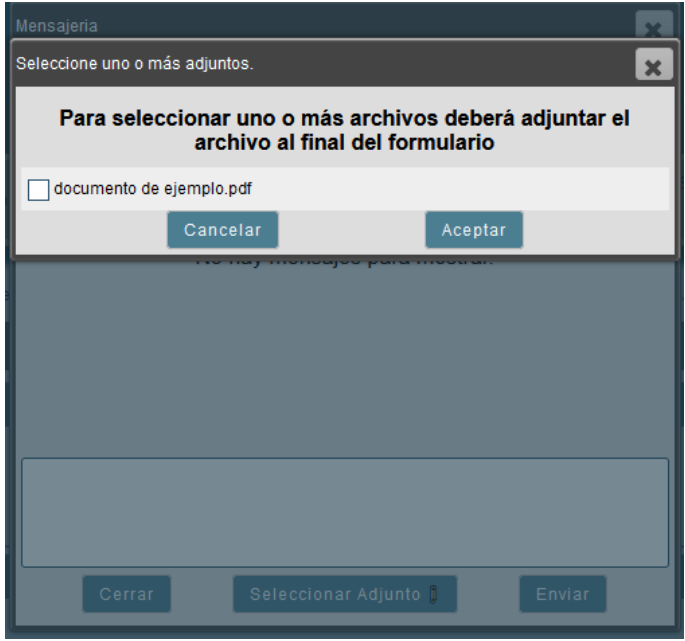

Se podrá visualizar el historial de mensajes entre ambas entidades con el nombre de cada persona a cargo y, si se adjuntó información, los documentos listados con su nombre.

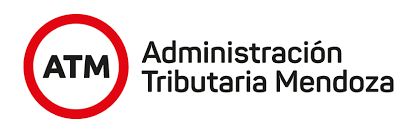

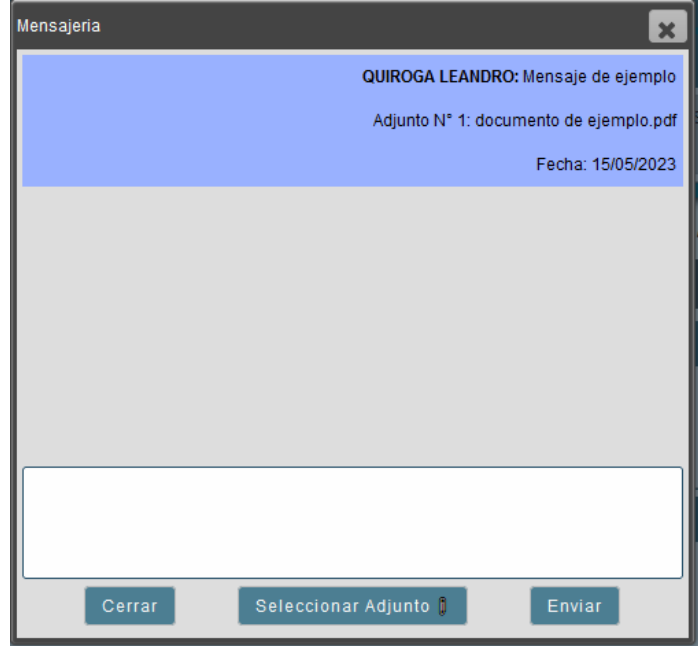

#### *Editor de Texto.*

El agente contará con un editor de texto incorporado dentro del formulario que le permitirá redactar informes, pudiendo utilizar plantillas predefinidas.

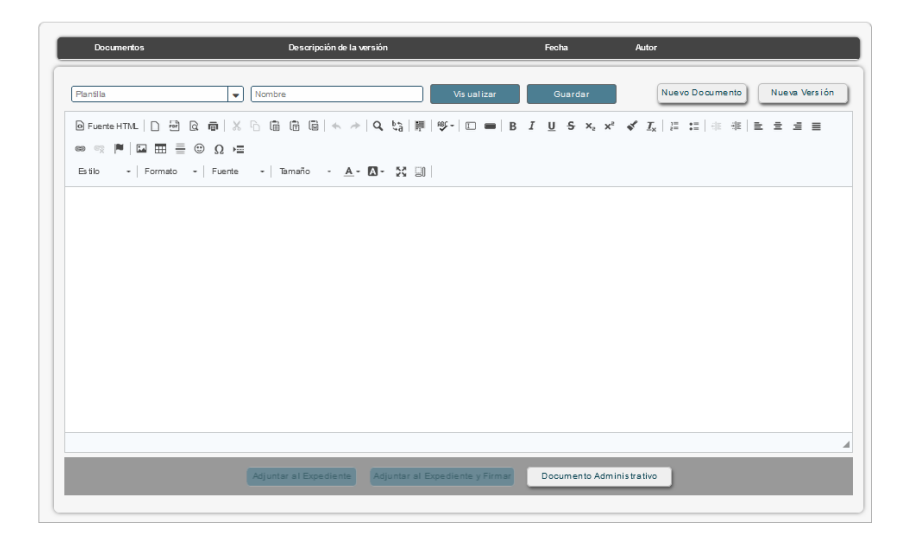

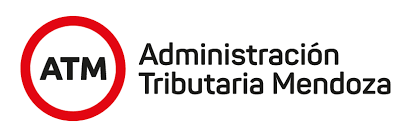

# <span id="page-13-0"></span>**III. Paso a paso de acceso al trámite "Certificado Único de Transferencia" para Entidades.**

a. El agente de la entidad deberá ingresar con su usuario y contraseña a la plataforma Sayges.

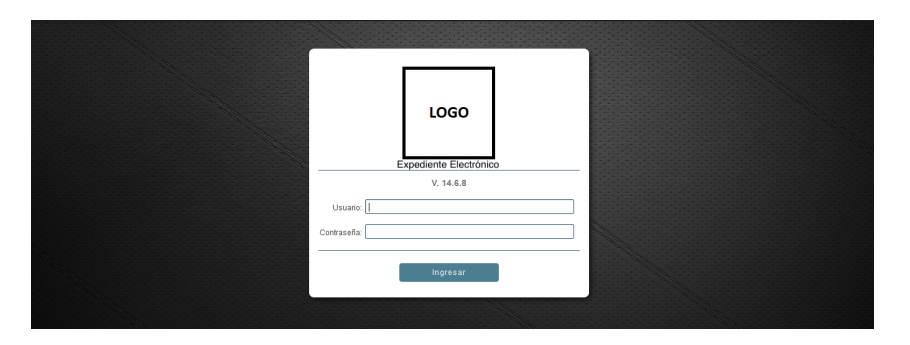

b. Una vez iniciada la sesión, debe dirigirse a la bandeja grupal, donde se verán los documentos electrónicos generados a partir de los Pedidos de Transferencia realizados por el profesional.

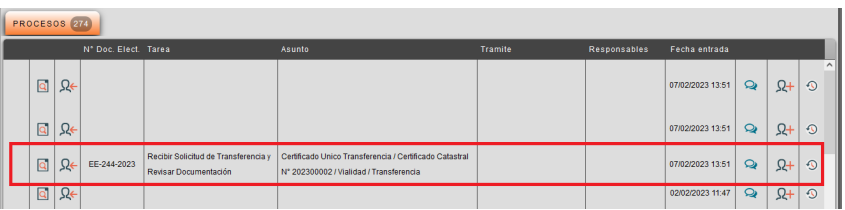

c. Para comenzar a trabajar sobre el documento, el agente deberá presionar el botón de asignación (remarcado en rojo en la siguiente imagen) para asignarlo a su bandeja personal que se encuentra al final de la plataforma.

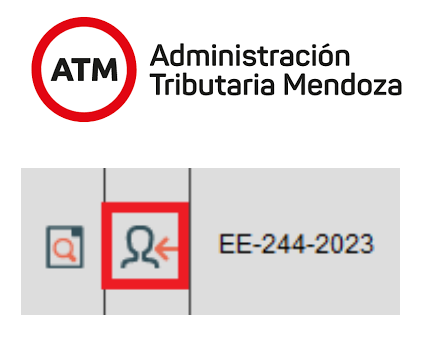

d. Seguidamente se deberá ubicar el documento electrónico en la bandeja personal y abrirlo presionando el botón indicando en la siguiente imagen. Así, será posible visualizar la tarea mencionada.

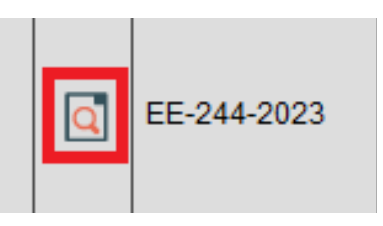

- e. El agente visualizará los datos del certificado catastral como se muestra en la sección II, **Descripción de la tarea**. Ningún dato puede ser modificado, se encuentra disponible sólo a modo informativo.
- f. Tras revisar la información, el agente deberá indicar sus conclusiones en la caja de texto correspondiente a la sección "Informe". Esta información impactará directamente al proceso CUT iniciado por el profesional una vez finalizada la tarea. Es importante resaltar que no se permitirá la finalización del CUT Transferencia si este campo no ha sido completado.

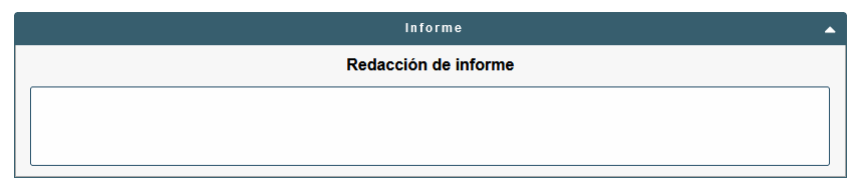

g. Tras completar el área de texto mencionada en el punto F, el agente podrá generar y adjuntar un informe mediante la utilización del editor de texto (Ver sección II, sección *Editor de Texto*).

Para esto, podrá hacer uso de las plantillas predefinidas, que le permitirán obtener un modelo de informe con ciertos datos autocompletados. Para seleccionar una plantilla, el

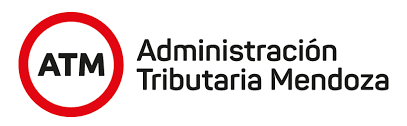

agente deberá seleccionar el nombre de ésta en la lista desplegable (recuadro rojo) presente en el editor de texto.

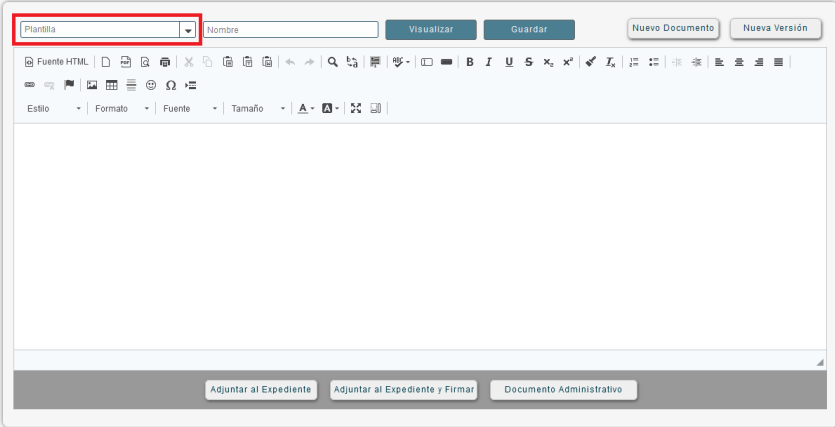

Las plantillas disponibles se visualizarán de la siguiente manera:

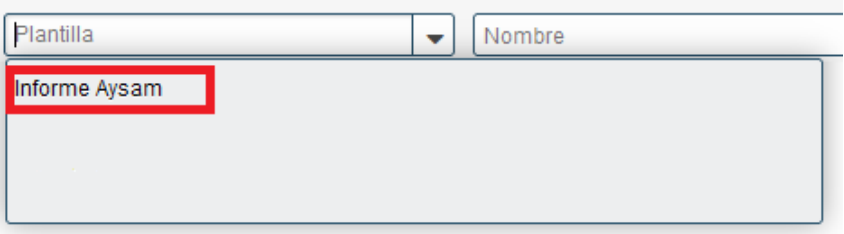

A partir de la selección de la plantilla, ésta se podrá visualizar en el campo de texto del editor, permitiendo que se le apliquen modificaciones. Luego, deberá colocarle un nombre al informe elaborado, en la caja de texto contigua a la lista desplegable.

A continuación se muestra un ejemplo de un modelo de informe:

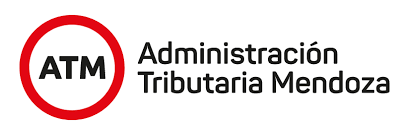

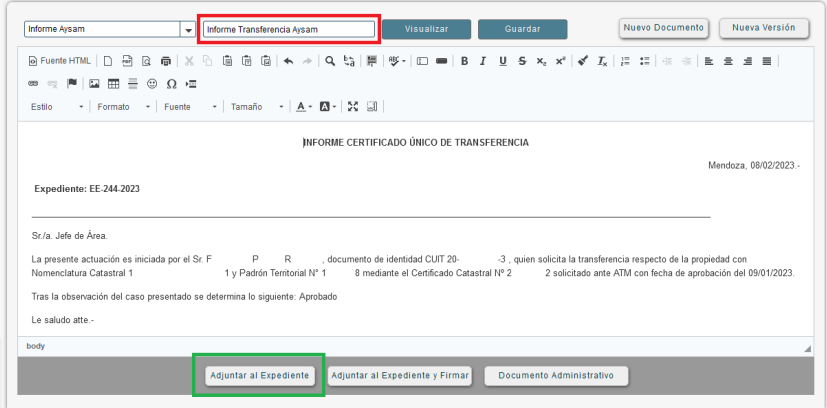

En la imagen, es posible apreciar el nombre otorgado al informe (recuadro rojo). El informe, una vez finalizado, deberá ser adjuntado al documento electrónico. Para ello, se deberá presionar el botón "Adjuntar al Expediente" (recuadro verde), lo que ocasionará que se despliegue la siguiente ventana, en la cual se seleccionará el tipo de adjunto del informe generado:

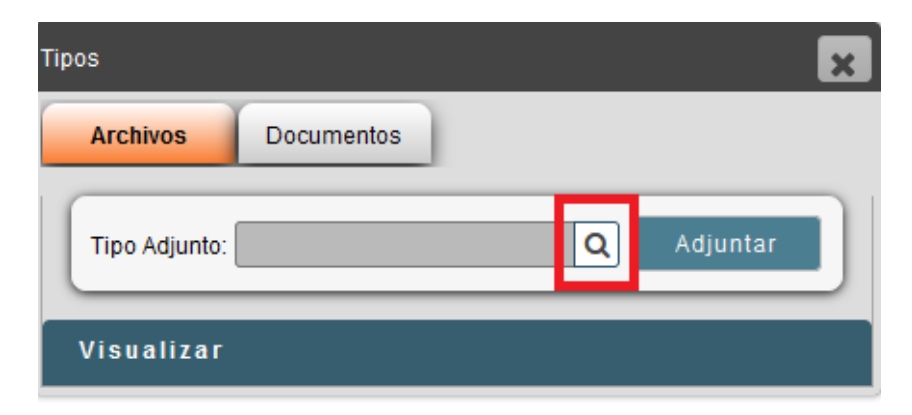

Para seleccionar el tipo de adjunto, se deberá presionar el botón de búsqueda (recuadro rojo) para visualizar el listado de tipos disponibles.

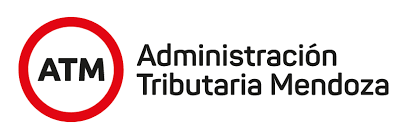

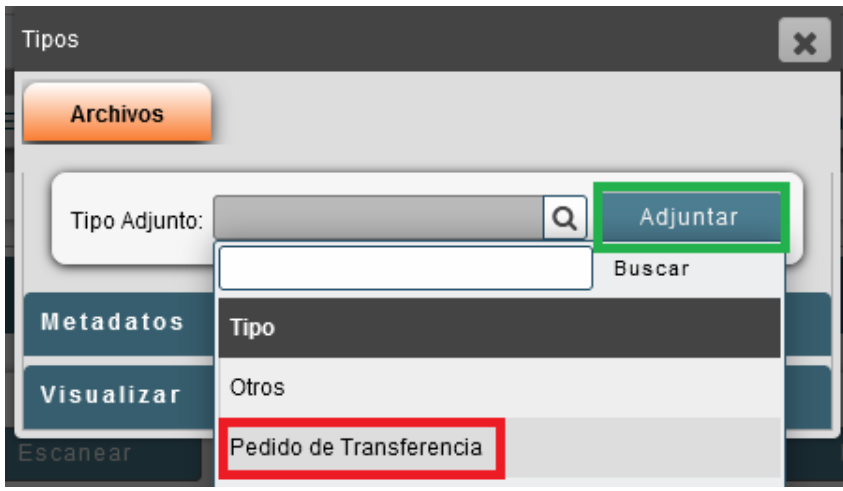

Luego de desplegar la lista, será necesario seleccionar el tipo "Pedido de Transferencia" (recuadro rojo). Seguidamente, se deberá presionar el botón "Adjuntar" (recuadro verde). Una vez realizados estos pasos, será posible visualizar el informe en la sección "Adjuntos".

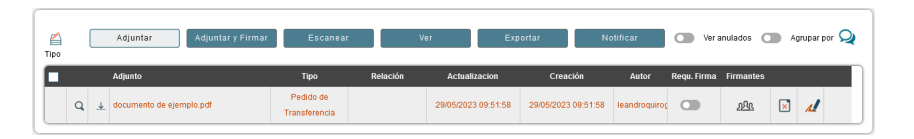

h. Luego de adjuntar la plantilla se podrá firmar dicho informe presionando el botón de firma asociado al documento (recuadro rojo). Al realizar esta acción se podrá visualizar los firmantes del adjunto presionando el botón de Firmantes asociado al documento (recuadro azul).

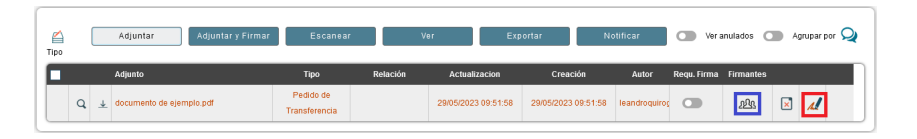

i. Al pie del formulario habrán cuatro botones que permitirán realizar distintas acciones con respecto al documento electrónico. Los mismos se detallan a continuación:

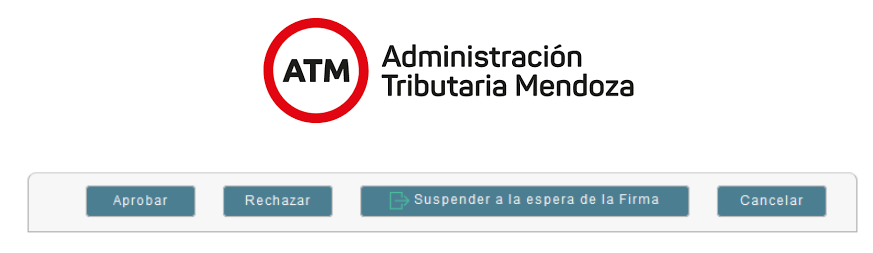

● **Aprobar**: Permite finalizar el documento electrónico en el estado de Aprobado. Al presionarlo se muestra una mensaje solicitando confirmación. Tras presionar "Si", se finaliza el documentó electrónico actualizando la información en el CUT, indicando que ha finalizado con la aprobación del agente.

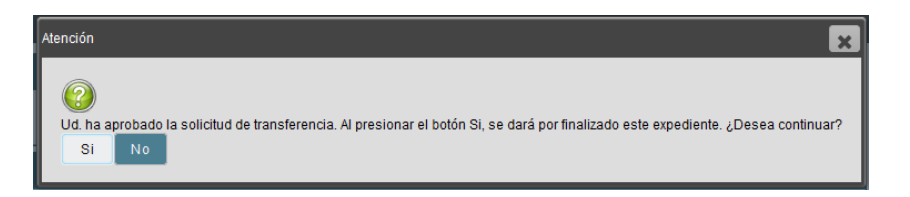

● **Rechazar**: Permite finalizar el documento electrónico en el estado de Rechazado. Al presionarlo se muestra una mensaje solicitando confirmación.

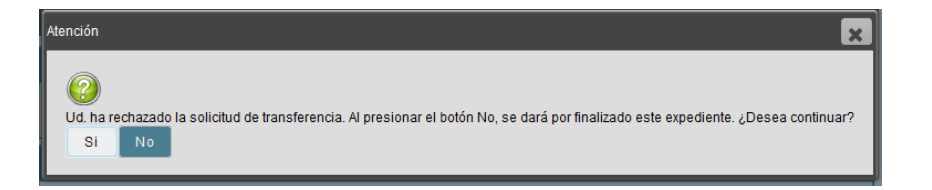

Tras presionar "Si", se muestra una ventana emergente requiriendo una breve redacción sobre el motivo del rechazo. Luego de ingresar lo solicitado, se finaliza el documento electrónico actualizando la información en el CUT, indicando que ha finalizado con el rechazo del agente.

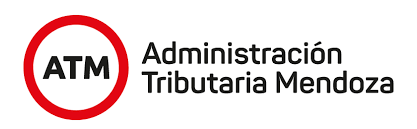

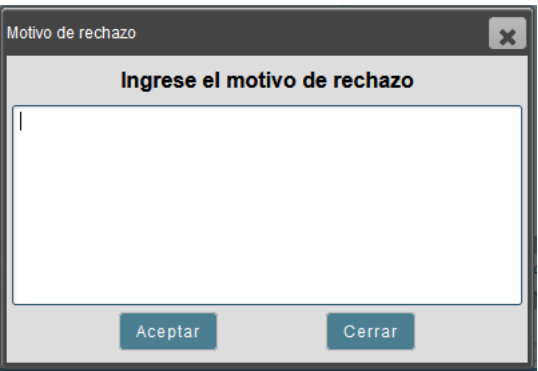

- **Suspender a la espera de la Firma:** Guarda los cambios realizados en el documento electrónico y lo cierra, lo que permitirá la espera de la firma por el agente correspondiente de la entidad.
- **Cancelar**: Cierra el documento sin guardar cambios aplicados.